## **PESTAÑA "FALTAS"**

**Descripción de la pantalla.** 

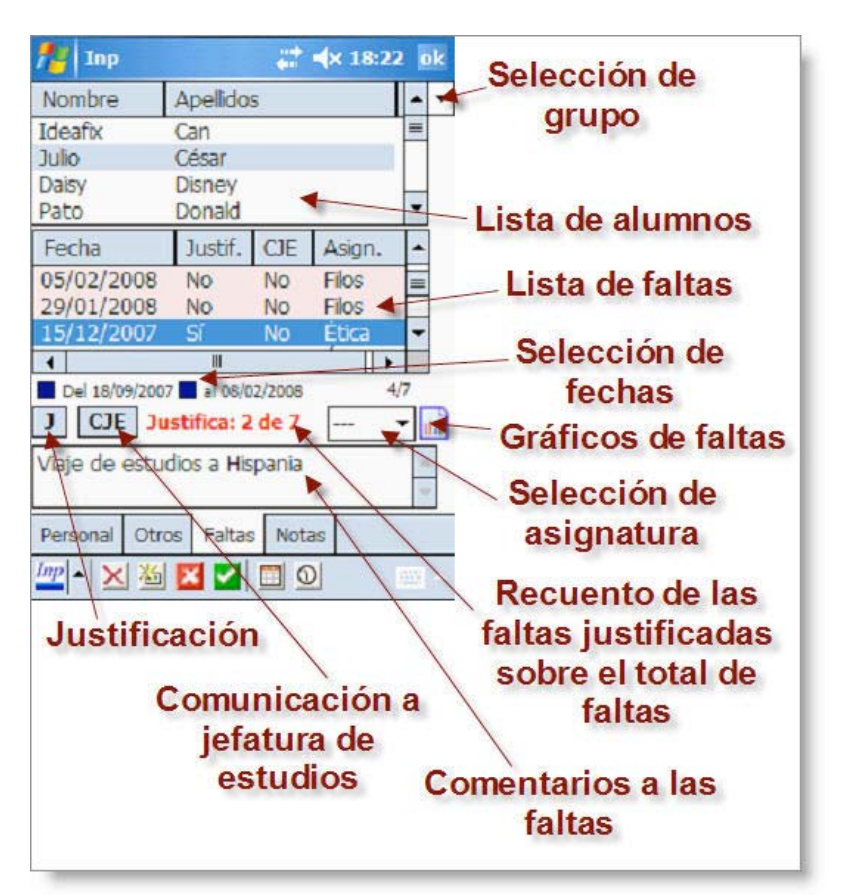

 información, en este caso referida a las faltas de asistencia. Esta información incluye el listado de faltas, su justificación o no, si han sido comunicadas a Jefatura de Estudios y la Se nos muestra esta pantalla con la misma distribución de la información que hace coherente todo el programa: en la parte de arriba los alumnos y en la de abajo la asignatura en la que se ha producido.

 haciendo clic sobre el cuadrado azul al lado Un poco más abajo se encuentra el periodo sobre el que se está trabajando. En principio, este periodo va desde la fecha de inicio de las actividades académicas hasta el día de la fecha en la que estamos, pero podemos seleccionar otros periodos de las fechas: aparecerá un calendario en el que podremos seleccionar las fechas deseadas. Esto puede ser muy útil cuando queremos analizar un determinado periodo de fechas en las faltas. Según se seleccione el periodo toda la información que aparezca será la referida al mismo, incluyendo las gráficas de las que hablaremos más adelante.

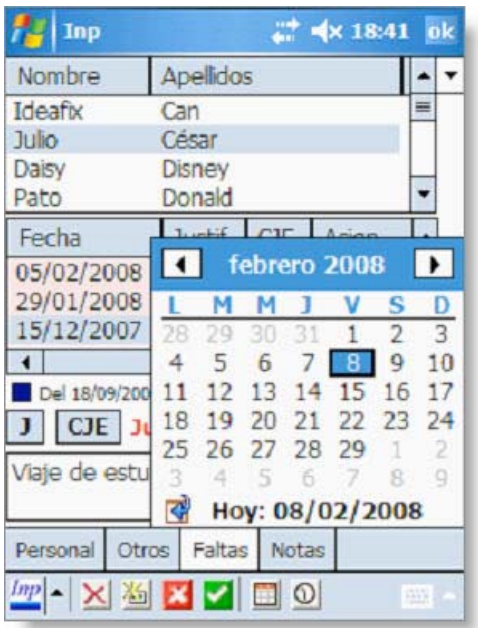

IMPORTANTE: Hay que tener en cuenta que si introducimos una falta a la vez que tenemos restringido el filtro de las mismas en un rango de fechas anterior o posterior a la fecha del sistema el programa nos avisará de que, dado este filtro, no puede mostrar la falta que acabamos de crear (aunque sí la ha creado).

Si en el listado de faltas seleccionamos una de ellas, junto al rango de fechas nos aparecerá la información de qué número de falta es sobre el total de las mismas (falta número 3 de 7, 3/7).

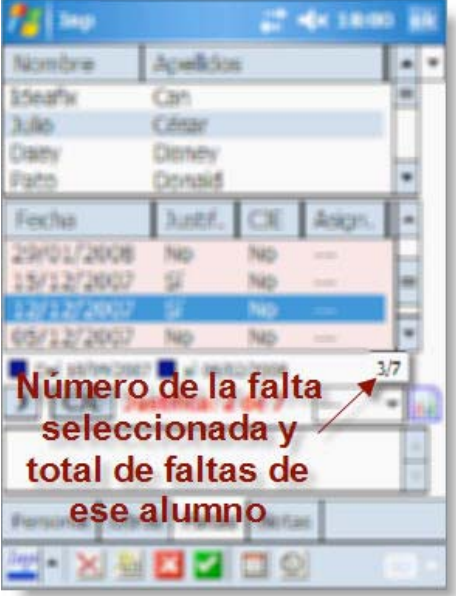

 la falta y pulsamos el botón correspondiente para cambiar su estado; podemos volver a Debajo de estos selectores de fechas tenemos los botones para **Justificar** la falta (**J**) o para señalar que ya ha sido **Comunicada a Jefatura de Estudios** (**CJE**): seleccionamos pulsar el botón si nos hemos equivocado y queremos revertir la justificación o comunicación de la falta. Al lado, un resumen de las que han sido justificadas y no; aparecerá el mensaje en rojo si alguna falta está sin justificar y en verde si todas están justificadas.

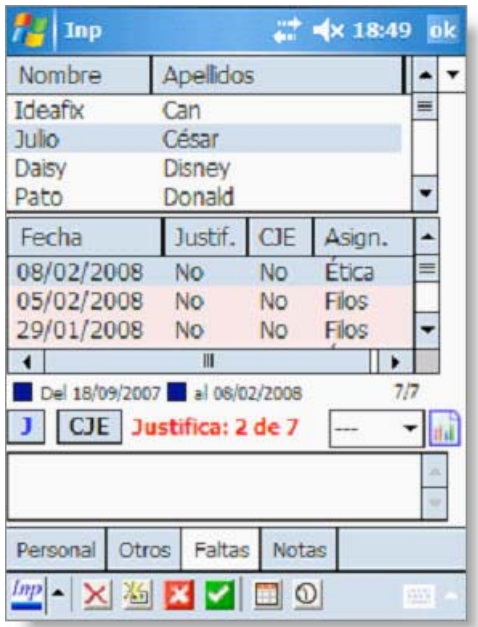

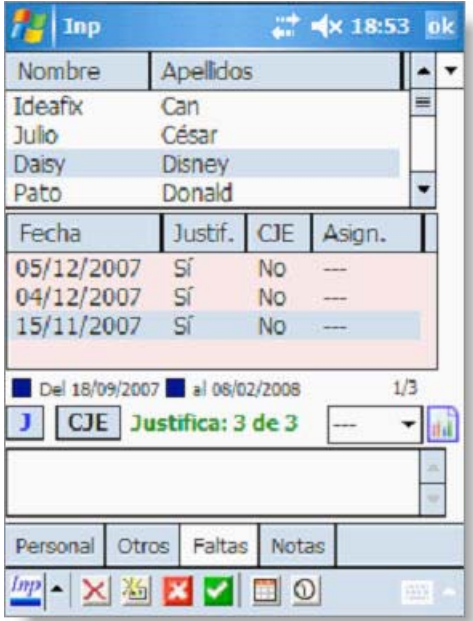

 A la derecha, el selector de asignaturas que nos permite seleccionar la materia de la que queremos ver la información o de la que queremos poner la falta de asistencia. Y más a la derecha el icono "**Gráfica**" que nos permitirá ver de diversas maneras la información sobre las faltas.

Por último, abajo del todo, un campo para poner observaciones sobre la falta. Seleccionando la falta, pulsamos sobre ese campo y nos permitirá escribir las anotaciones que queramos sobre la misma, siempre con el límite de 255 caracteres.

## **Introducción de las faltas e informes sobre ellas.**

 luego pulsamos sobre el icono "**Nuevo**". Esta acción registrará una nueva falta al alumno Para apuntar una falta de asistencia simplemente seleccionamos el nombre del alumno y en la fecha del sistema y, en principio, sin señalar la asignatura. Para marcar esta última podemos seguir dos sistemas: una vez creada la falta pulsamos sobre ella y mantenemos la pulsación hasta que aparezca un menú; desde él podemos **cambiar la fecha** de la falta, **cambiar la asignatura** o incluso **poner una falta general** a toda la clase con las mismas características de la que esté ya puesta en ese momento. También podemos poner la asignatura en la falta antes de marcar ésta; simplemente seleccionamos en el desplegable de las asignaturas la que corresponda y pulsamos después el icono "**Nuevo**".

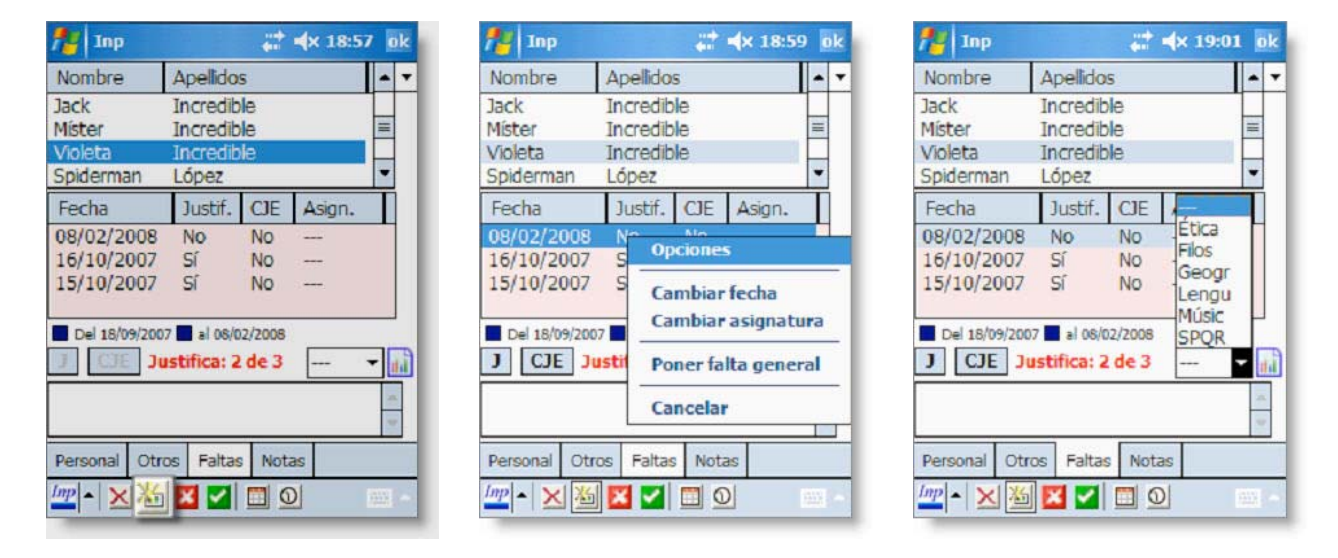

TRUCO: Si queremos introducir una falta general con el mismo comentario a todos (o casi todos) los alumnos, introducimos la falta, hacemos el comentario, y seleccionamos Poner falta general.

Pulsando sobre el icono "**Gráfica**", el sistema nos ofrece varias posibilidades de información. El en menú emergente podremos elegir dos tipos de **gráficos** sobre las faltas:

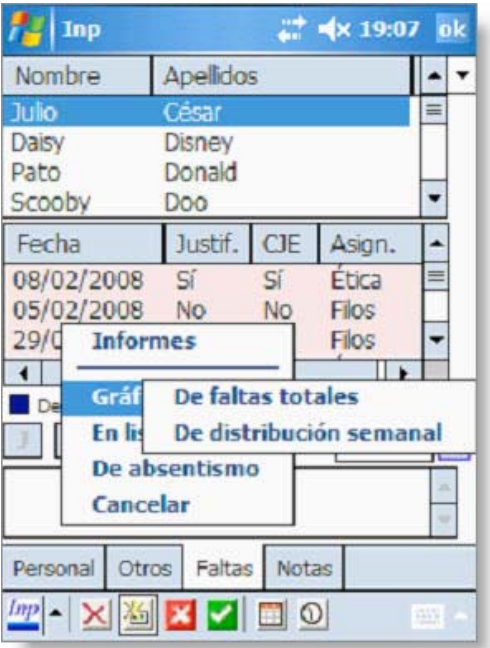

**De faltas totales**: nos presenta el número de faltas por mes que tiene el alumno seleccionado, marcando en rojo las faltas sin justificar y en verde las justificadas.

 verde las justificadas y en rojo las **De distribución semanal**: en este caso la gráfica informa de en qué días de la semana se han producido las faltas (¿por qué siempre falta los lunes a primera hora?); de nuevo en que no.

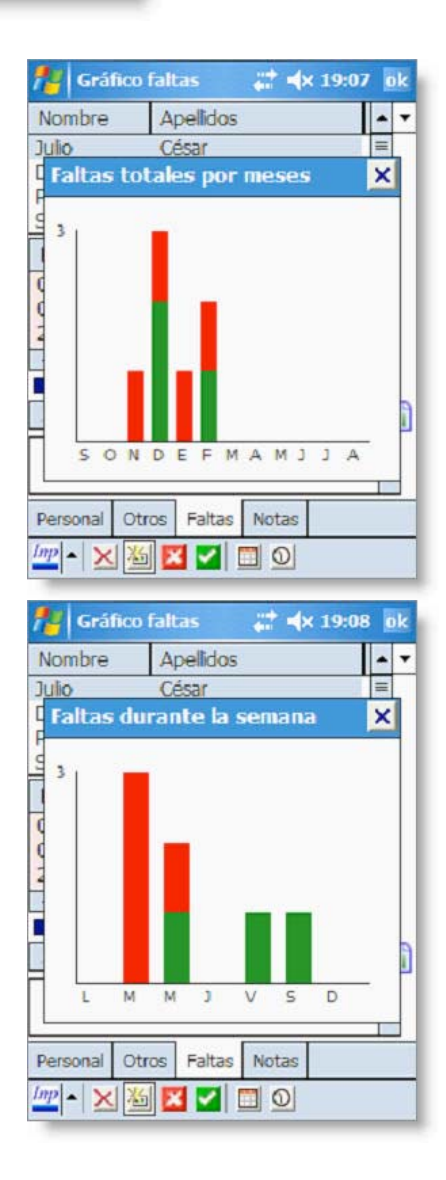

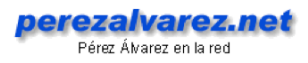

La segunda opción del menú nos ofrece dos tipos de **Listas**:

 que determinado compañero. **De faltas como la seleccionada**: si marcamos en un alumno una de sus faltas y seleccionamos esta opción el programa nos mostrará todas las faltas que tengan las mismas características; muy útil cuando queremos saber qué alumnos han faltado el mismo día

 dario en el que podemos escoger la **De faltas del día**: al seleccionar esta posibilidad aparecerá un calenfecha de la que queremos saber las faltas.

 estuvieron en clase) o bien salir de Este tipo de listados aparece en una ventana que se superpone en pantalla y en la que, una vez vista la información, podemos o bien "Invertir resultado" (con lo que nos mostrará una lista con los alumnos que ese día ella presionando el botón "Vale".

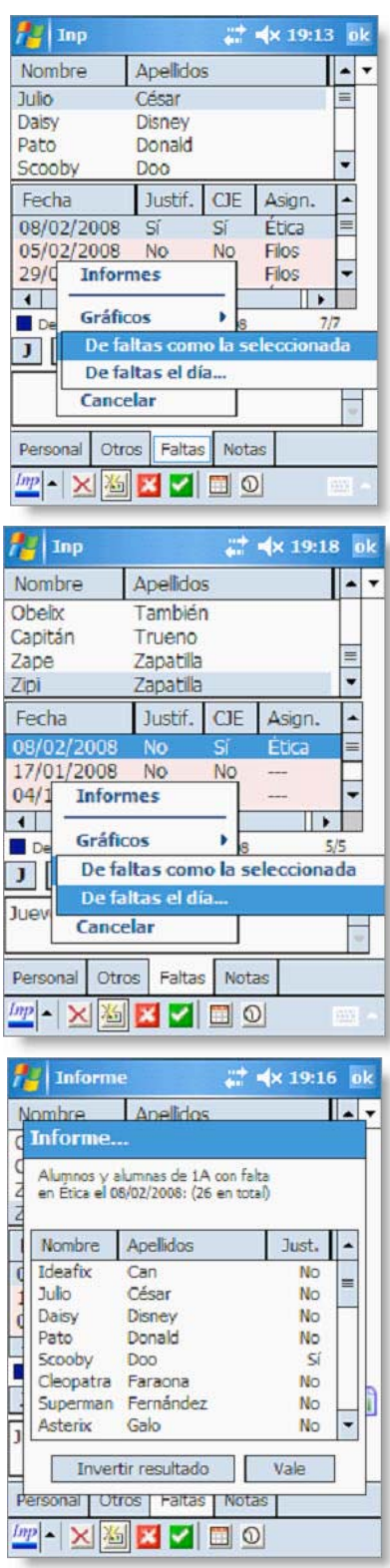

La tercera opción del menú nos ofrece un informe **De absentismo** del alumno en el que aparece el porcentaje total de clases a las que ha faltado y el mismo porcentaje referido a las faltas sin justificar (ambos calculados sobre las horas de clase impartidas hasta el momento).

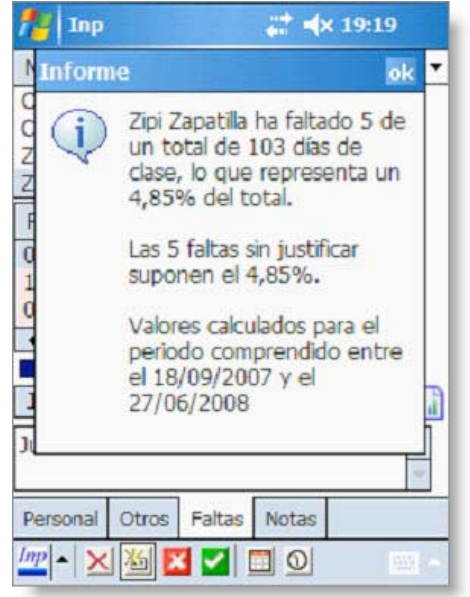

Todo ello, evidentemente, en función del filtro de fechas que hayamos establecido.